## **Paylaşım oluştur**

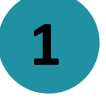

**2**

**3**

**!**

**4**

**5**

Doğrudan giriş sayfasından bir paylaşım oluşturmak için OPRET (OLUŞTUR) simgesine tıklayın.

Paylaşımı oluşturmak için (n) 'Opslag' (Paylaşım) simgesine tıklayın.

Şimdi 'Til' (Alıcı) bölümünü doldurarak mesajınızı yazmaya başlayabilirsiniz. Grubun adını yazdığınızda, arama fonksiyonu paylaşımın gönderilebileceği diğer grupların adını da ekranda belirtecektir.

Paylaşımları yalnızca gruplar için oluşturabileceğinizi ve bir grupta paylaşım oluşturabilmek için o grubun üyesi olmanız gerektiğini lütfen unutmayın.

Bunun ardından 'Emne' (Konu) bölümünü doldurup mesajınızı ise metin bölümüne yazabilirsiniz.

'Tilføj fil' (Dosya ekle) simgesine tıklayarak paylaşımınıza bir dosya ekleyebilirsiniz.

Eğer paylaşımınız önemli bilgiler içeriyorsa, paylaşımınızı önemli olarak işaretleyebilirsiniz. Bunu  $\blacktriangledown$  'Marker som vigtig' (Önemli, olarak işaretle) simgesine tıklayarak yapabilirsiniz.

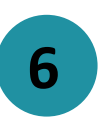

Buunu ardından paylaşımınızı belli bir zaman aralığı içinde "önemli" olarak işaretleyebilirsiniz. Bunu yapmak için her iki takvim simgesine tıklayıp 'Vigtig fra' (...dan itibaren önemli) ve 'Vigtig til' (...ya kadar önemli) seçimlerini yapabilirsiniz. Belirtilen zaman aralığı sona erdiğinde, paylaşıma iliştirilen "önemli" ibaresi kendiliğinden silinecektir.

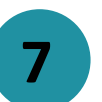

**8**

'Tillad Kommentar' (Yoruma izin ver) simgesine tıklayarak paylaşımınızı yoruma açık hale getirebilirsiniz.

Son olarak OPRET

GOLUŞTUR) tuşuna tıklayın.

Aula

**Adım-adım oluşturma rehberi**